### **How to change SP912 from Bridge to Access Point mode**

- 1. Since this device has changed to **Bridge** mode, the default 1. IP address is 192.168.1.1.
- 2. Enter the default **IP address (192.168.1.1)** into the address bar of web-browser.
- 3. By default, a **user name** and **password** is "**admin**".
- 4. Once you have logged in, click on the **Admin** link on the navigation bar.
- 5. Look for Commands function and then click on the **Switch** button to switch the operation mode to **Access Point**. 4.
- 6. Wait for about 1 minute and the device will automatically restart into **Access Point** mode. 4.

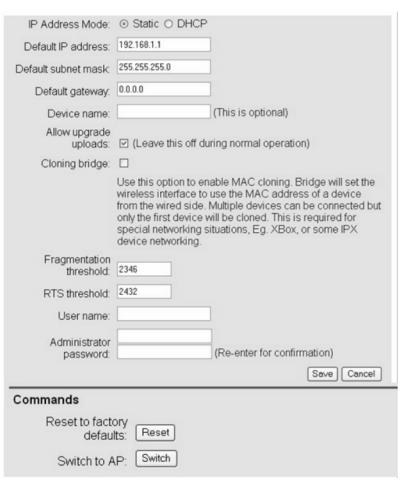

5

# **Status**

Click on the **System** link on the navigation bar. The information page is the first page that is displayed once you have logged in. You can know what mode you are using and realize system information.

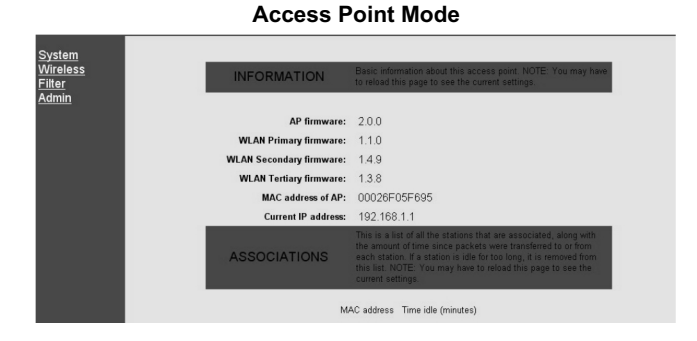

#### **Bridge Mode**

![](_page_0_Picture_13.jpeg)

6

*Micronet* 

# **Specifications**

![](_page_0_Picture_299.jpeg)

![](_page_0_Picture_17.jpeg)

# Quick Installation Guide **Wireless LAN Bridge**

Model No.: SP912

![](_page_0_Picture_20.jpeg)

## **Introduction**

Thank you for purchasing Micronet Wireless LAN Bridge SP912. It operates seamlessly in the 2.4 GHz frequency spectrum supporting the 802.11b (2.4GHz, 11Mbps) wireless standards. It's the best way to add wireless stable to your existing wired network. SP912 has high transmitted output power and high receivable sensitivity. High output power and high sensitivity can extend range and coverage to reduce the roaming between APs to get more stability wireless connection. It also can reduce the expense of equipment in the same environment.

To protect your wireless connectivity, SP912 can encrypt all wireless transmissions through 64/128-bit WEP data encryption. The MAC address filter lets you select exactly which stations should have access to your network. This user guide is aimed at helping you easily set up this device. Before your installation, please read the following procedures carefully.

## **Package Contents**

- One SP912 Unit
- One Power Adapter (12V, 1A)
- One Omni directional Antenna
- One CD-ROM with User's Manual
- One Quick Installation Guide

![](_page_1_Picture_339.jpeg)

**Step3**. Select **Use the following IP Address** radio button and then enter the IP address and subnet mask. Ensure that the IP address and subnet mask are on the same subnet as the device.

![](_page_1_Picture_340.jpeg)

**Step4**. Click on the **OK** button to close this window, and then you can once again to close LAN properties windows.

### **Installation**

- 1. **Wired LAN connection**: Connect an Ethernet cable (i.e. UTP/STP Straight RJ45) from your computer's Ethernet (RJ45) port to LAN port of this Client Bridge.
- 2. **Wireless LAN connection**: Locate this Client Bridge at open environment to gain best Signal Strength.
- 3. **Power on**: Plug the power cord into the outlet and this Client Bridge.

## **IP Address Configuration**

This device can be configured in Bridge mode or Access Point mode. The default IP address of the device is **192.168.1.1**. In order to log into SP912, you must first configure the TCP/IP settings of your PC/Notebook.

**Step1**. In the control panel, double click Network Connections and then double click on the connection of your Network Interface Card (NIC). You will then see the following screen.

![](_page_1_Picture_341.jpeg)

1  $\sim$  2

# **Configure SP912 in AP / Bridge Mode**

#### **How to change SP912 from Access Point to Bridge**

- 1. SP912's default setting is **Access Point** mode, and this device's management IP address is 192.168.1.1.
- 2. Enter the **default IP address (192.168.1.1)** of the bridge into the address bar of the web-browser.
- 3. By default, a **user name** and **password** is "**admin**".
- 4. Once you have logged in, click on the **Admin** link.
- 5. Look for Commands function and then click on the **Switch** button to switch the operating mode to **Bridge** mode.
- 6. Wait for about 1 minute and the device will automatically restart into **Bridge** mode.

![](_page_1_Picture_342.jpeg)